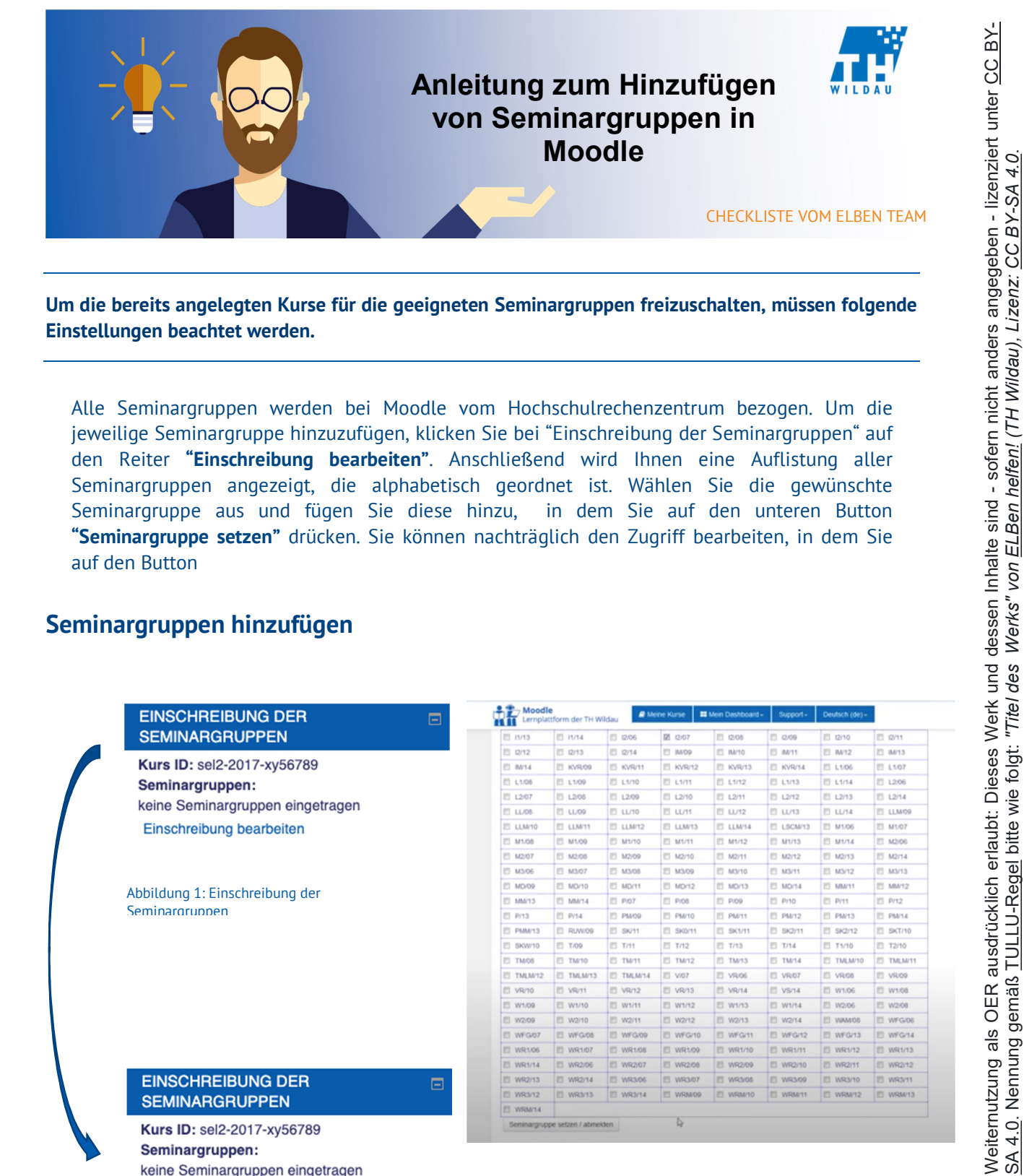

Um die bereits angelegten Kurse für die geeigneten Seminargruppen freizuschalten, müssen folgende Einstellungen beachtet werden.

Alle Seminargruppen werden bei Moodle vom Hochschulrechenzentrum bezogen. Um die jeweilige Seminargruppe hinzuzufügen, klicken Sie bei "Einschreibung der Seminargruppen" auf den Reiter "Einschreibung bearbeiten". Anschließend wird Ihnen eine Auflistung aller Seminargruppen angezeigt, die alphabetisch geordnet ist. Wählen Sie die gewünschte Seminargruppe aus und fügen Sie diese hinzu, in dem Sie auf den unteren Button "Seminargruppe setzen" drücken. Sie können nachträglich den Zugriff bearbeiten, in dem Sie auf den Button

## Seminargruppen hinzufügen

Abbildung 2: Einschreibung

Einschreibung bearbeiten

bearbeiten

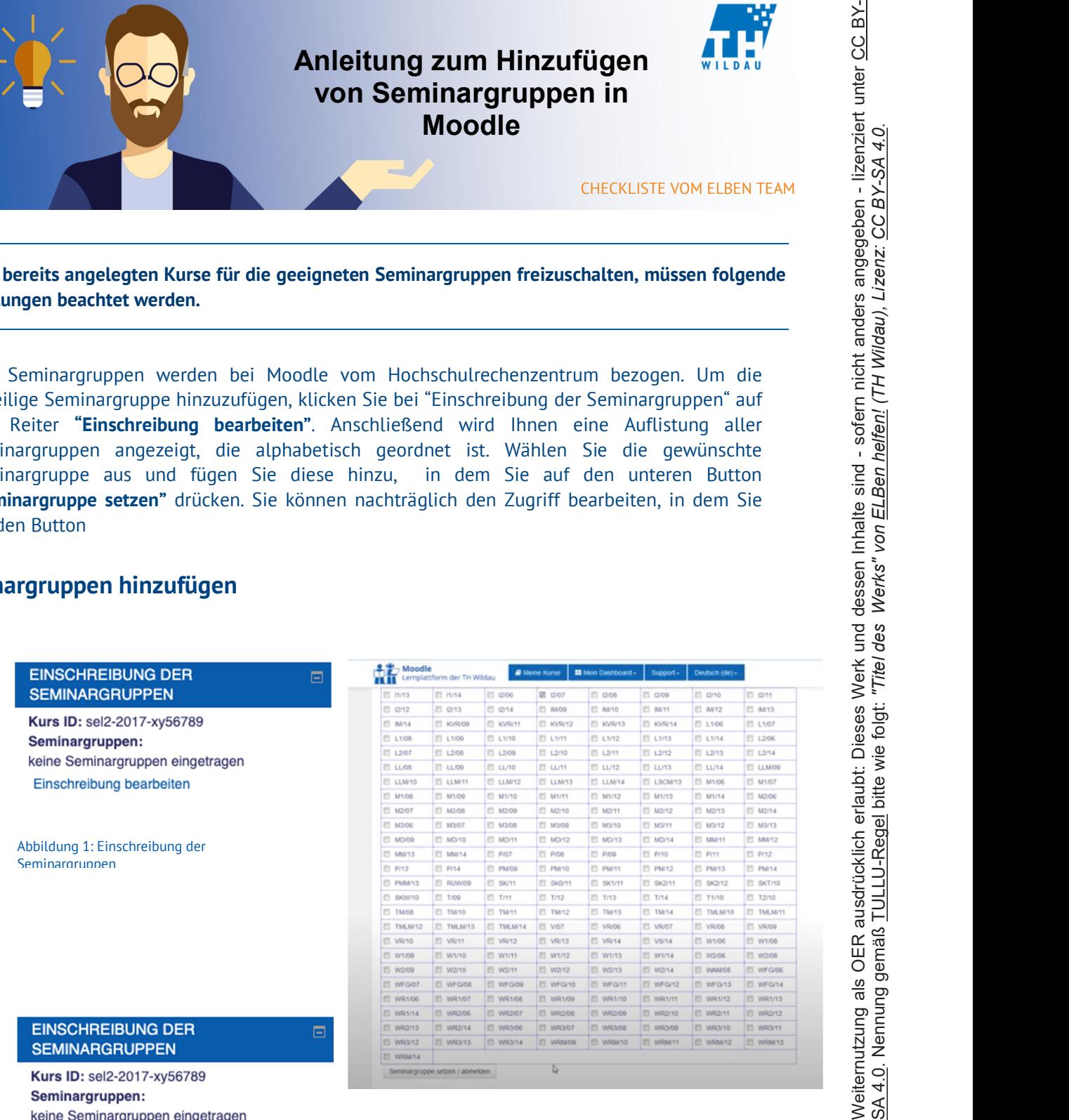

Abbildung 3: Auswahl der Seminargruppen

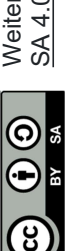

## Zugriff der Seminargruppen bearbeiten

Abbildung 4: Anzeige der ausgewählten

STUDIERENDE EINSCHREIBEN Kurs ID: WS-10-10-95-er Seminargruppen:  $12/07$ 

Einschreibung bearbeiten

Seminargruppe(n)

"Studierende einschreiben" nun die ausgewählte Seminargruppe erkennen. Wenn Sie den Zugriff wieder ändern wollen, ist dies wieder über den Button "Seminargruppe setzen/abmelden" bearbeiten möglich.

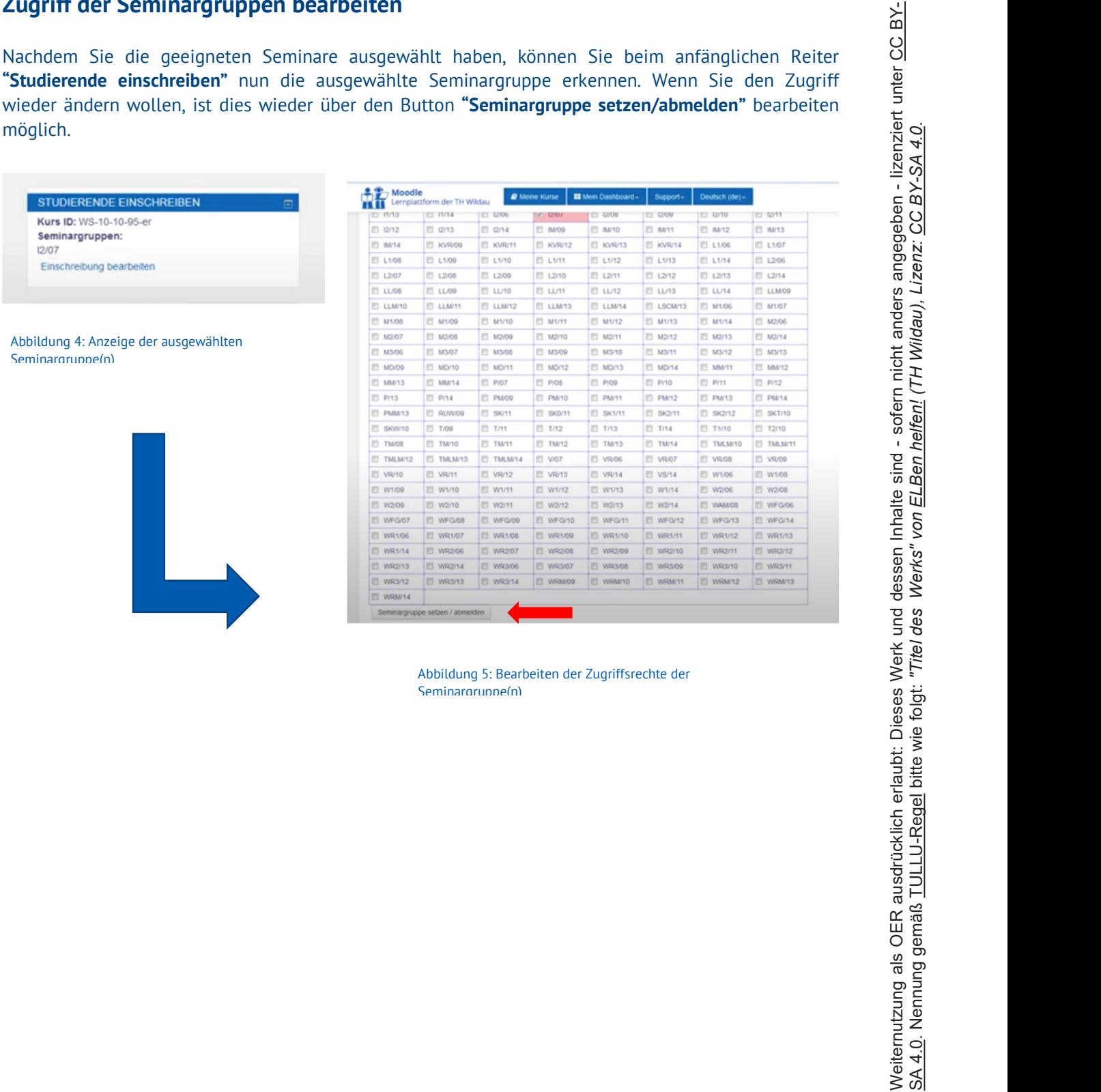

Abbildung 5: Bearbeiten der Zugriffsrechte der

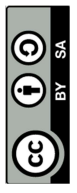

Seite 2 von 2